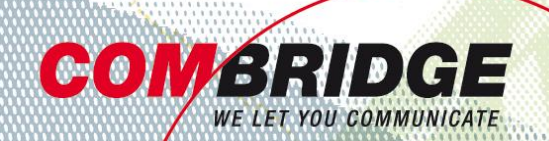

# Bedienungsanleitung It Brücken Kommunikations-Brücken | Wissens- und Erfahrungs-Brücken<br>Technologie-Brücken | Missens- und Erfahrungs-Brücken **Brück direkt an ComBridge SIP Trunk**

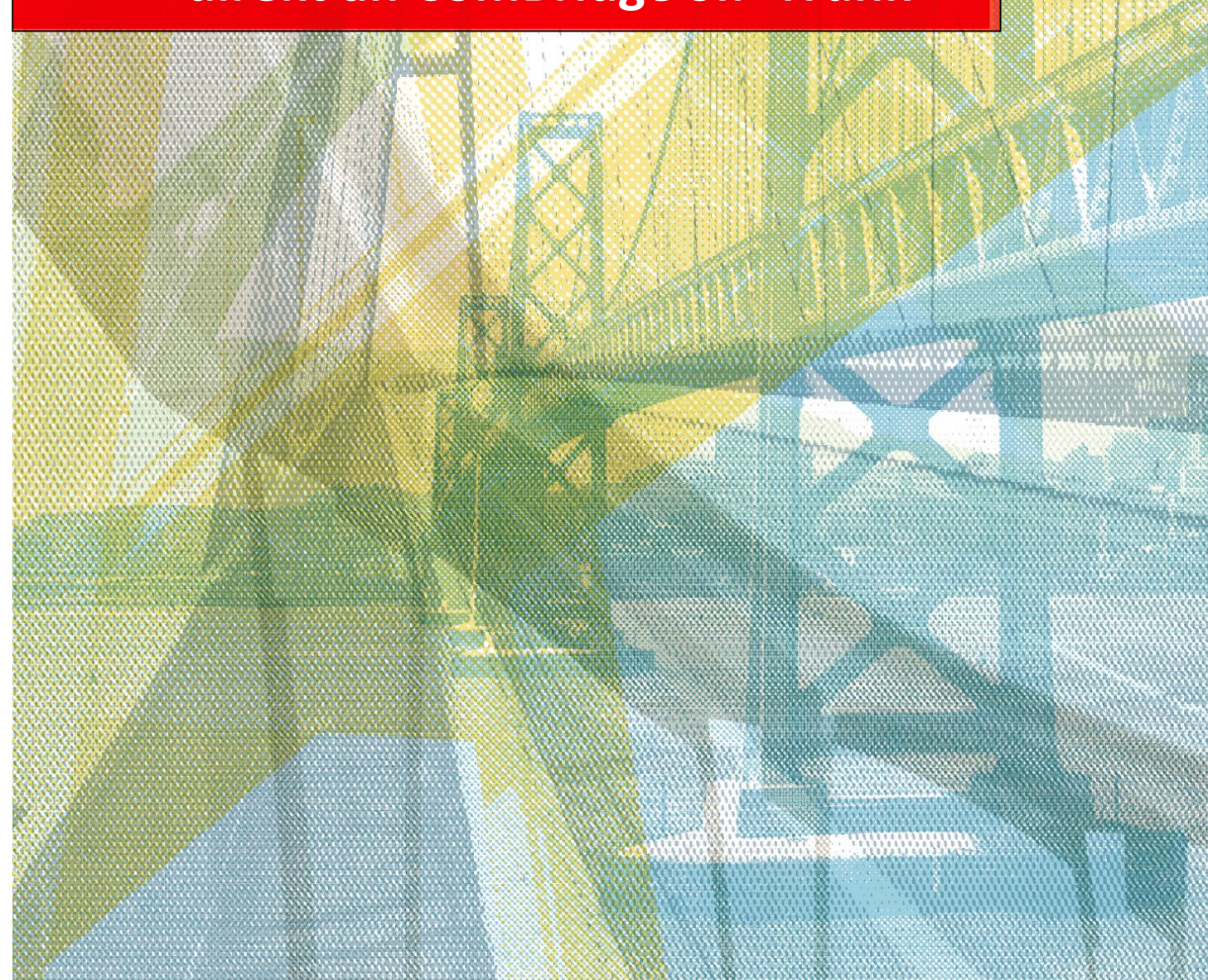

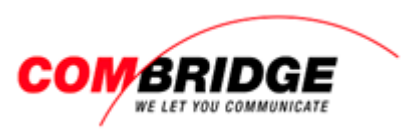

## **Einstellungen über Web-Konfigurator**

- **1. IP-Adresse des SIP Phones auslesen**
- 1 Menü aufrufen mit Taste 15
- 2 Mit Navigationstaste Einstellungs-Menü au $\left(\ell\right)$  len und mit OK bestätigen
- 3 Zu Menü Lokales Netzwerk navigieren und mit OK bestätigen
- 4 Sicherstellen, dass IP-Adresstyp auf DHCP eingestellt ist
- 5 Unter IP-Adresse: können Sie die IP des Gerätes ablesen, um danach auf das Web-GUI zu verbinden

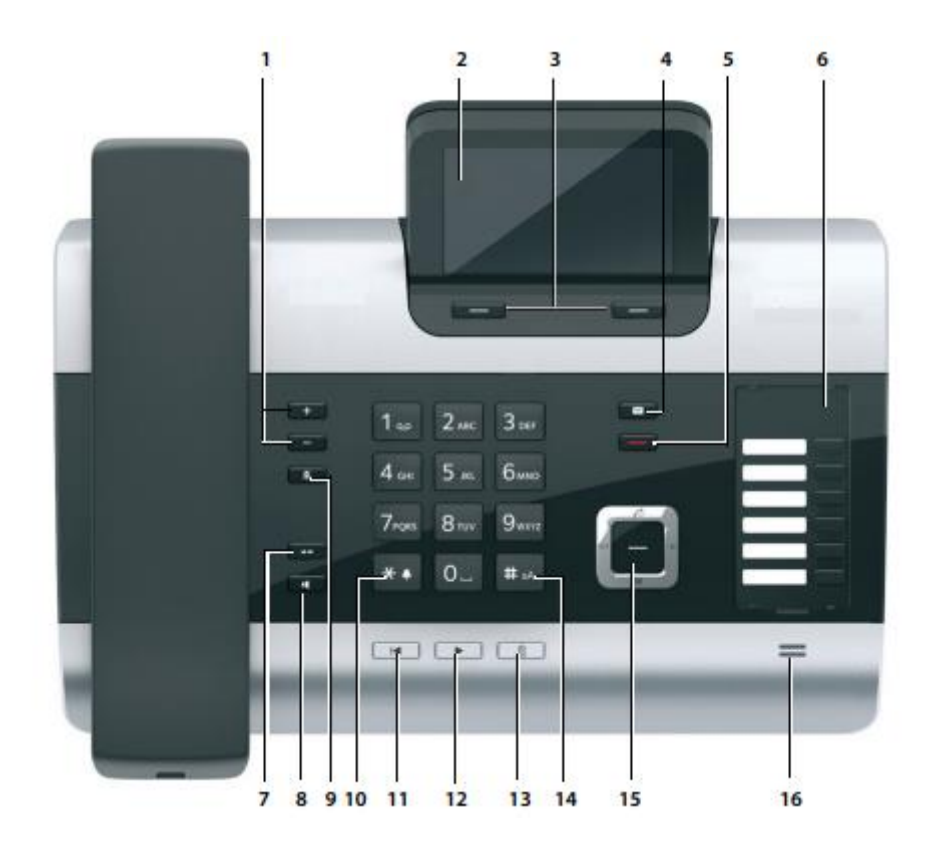

### **2. Web-Konfigurator aufrufen**

- 1 IP Adresse des Tischapparates im Web-Browser eingeben
- 2 Login

Default Passwort 0000 Wechsel des Passworts wird dringend empfohlen!

#### Willko

Deuts

Bitte ge

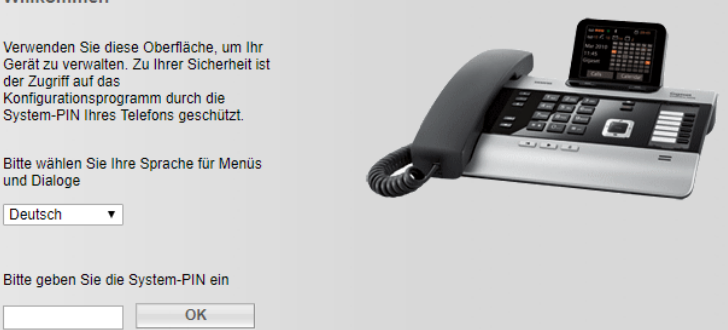

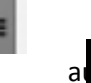

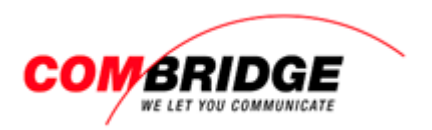

#### **3. In Einstellungsmenü auf Web-Browser gelangen**

- 1 Menü Einstellungen aufrufen
- 2 Auf Menüpunkt «Telefonie» wechseln

**Status** 

Angemeldet

Angemeldet

Deaktiviert

Deaktiviert

Deaktiviert

Deaktiviert

Angemeldet

Aktiv

 $\overline{\mathcal{C}}$ 

 $\overline{\mathcal{C}}$ 

 $\overline{\bullet}$ 

Bearbeiten

**Bearbeiten** 

Bearbeiten

Bearbeiten

Bearbeiten

Bearbeiten

Bearbeiten

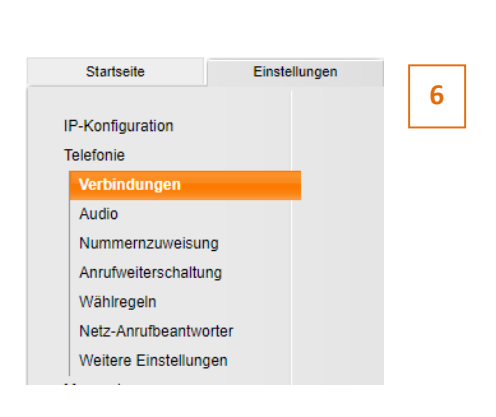

Einstellungen

3 Unter «IP-Verbindungen» können sieben SIP-Account Registrationen hinterlegt werden

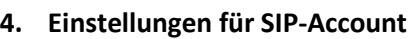

- 1 Unter IP-Verbindungen bei der gewünschten Verbindung auf Bearbeiten klicken
- 2 Verbindungsnamen oder Rufnummer kann frei gewählt werden. Empfohlen für eine gute Übersicht der Accounts, die Direktwahlnummer einzutragen.
- 3 Anmelde-Name eintragen. Diesen finden Sie auf unseren Trunk-Aufschaltdaten Punkt 3
- 4 SIP Passwort eingeben. Dieses finden Sie auf unseren Trunk-Aufschaltdaten Punkt 4
- 5 Unter Benutzer-Name und Angezeigter Name die jeweilige Durchwahlnummer des SIP-Accounts eingeben
- 6 Das erweiterte Menü anzeigen lassen

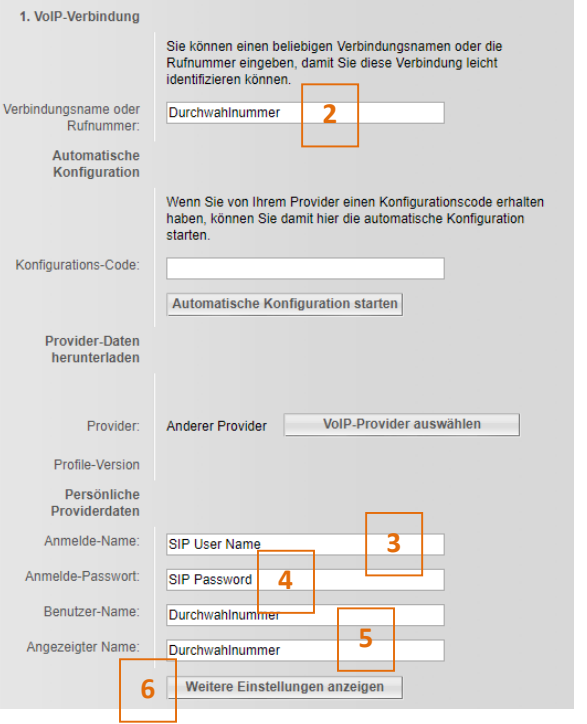

**Bearbeiten** 

IP-Verbindungen

 $\overline{1}$ 

 $\overline{z}$ 

 $\overline{3}$ 

 $6<sup>6</sup>$ 

 $\overline{7}$ 

**Name** 

0580581885<br>Anderer Provider

0580581886<br>Anderer Provider

IP3<br>Anderer Provider

IP4<br>Anderer Provider

IP5<br>Anderer Provider

IP6<br>Anderer Provider

Gigaset.net<br>Gigaset Communications

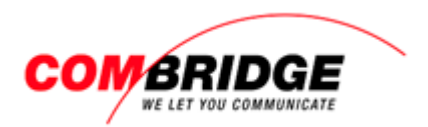

#### 7 Die Server-Angaben eintragen

8 Mit «Sichern» die Eingaben speichern

Nach kurzer Wartezeit sollte der SIP-Account registriert sein

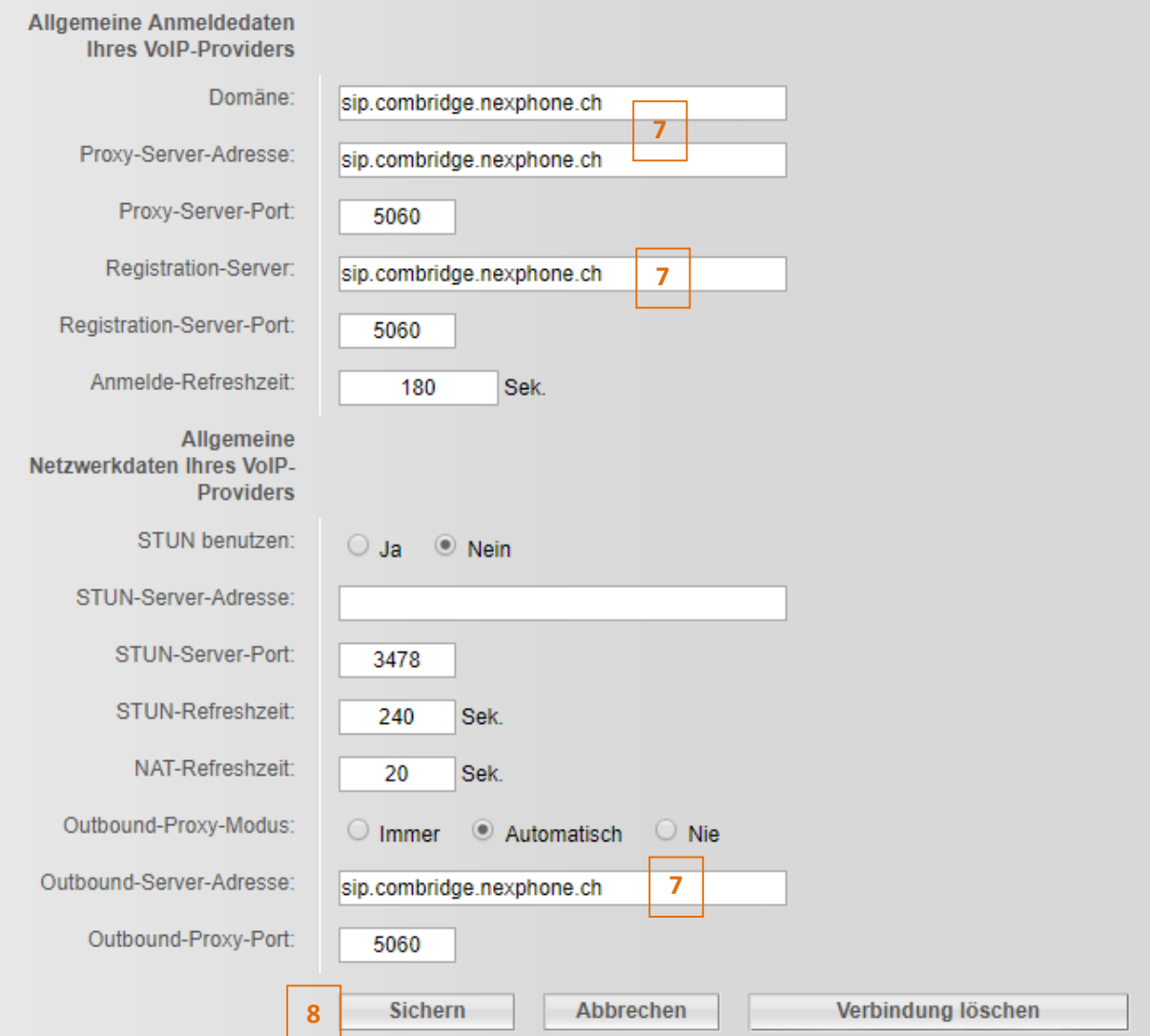

#### **5. SIP Account über cfg File einspielen**

ComBridge hat für eine vereinfachte Geräte-Einrichtung ein Config-File vorbereitet. Dieses liegt im ComBridge eshop downloadbereit: [http://shop.combridge.ch/sip-wlan](http://shop.combridge.ch/sip-wlan-terminals/gigaset/dect-singlecell/9199/gigaset-dx800-pro-tischapparat-mit-integriertem-dect-modul.aspx)[terminals/gigaset/dect-singlecell/9199/gigaset-dx800-pro-tischapparat-mit-integriertem-dect](http://shop.combridge.ch/sip-wlan-terminals/gigaset/dect-singlecell/9199/gigaset-dx800-pro-tischapparat-mit-integriertem-dect-modul.aspx)[modul.aspx](http://shop.combridge.ch/sip-wlan-terminals/gigaset/dect-singlecell/9199/gigaset-dx800-pro-tischapparat-mit-integriertem-dect-modul.aspx)

Unter Einstellungen -Geräte Management - Einstellungen sichern kann die cfg Datei auf das Gerät hochgeladen werden

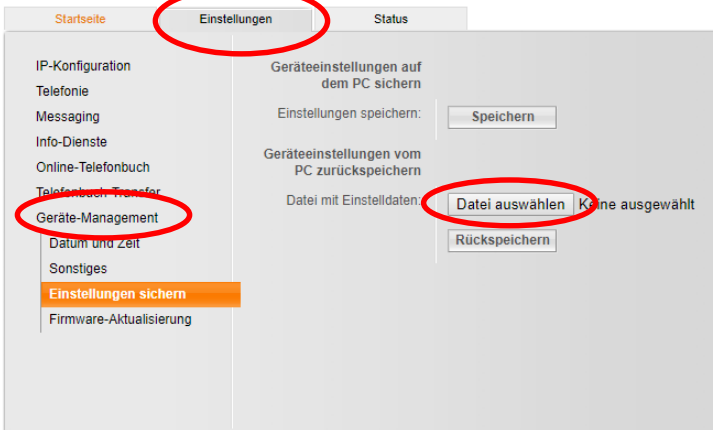

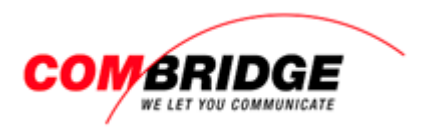

#### **SIP Trunk Aufschalt-Datenblatt**

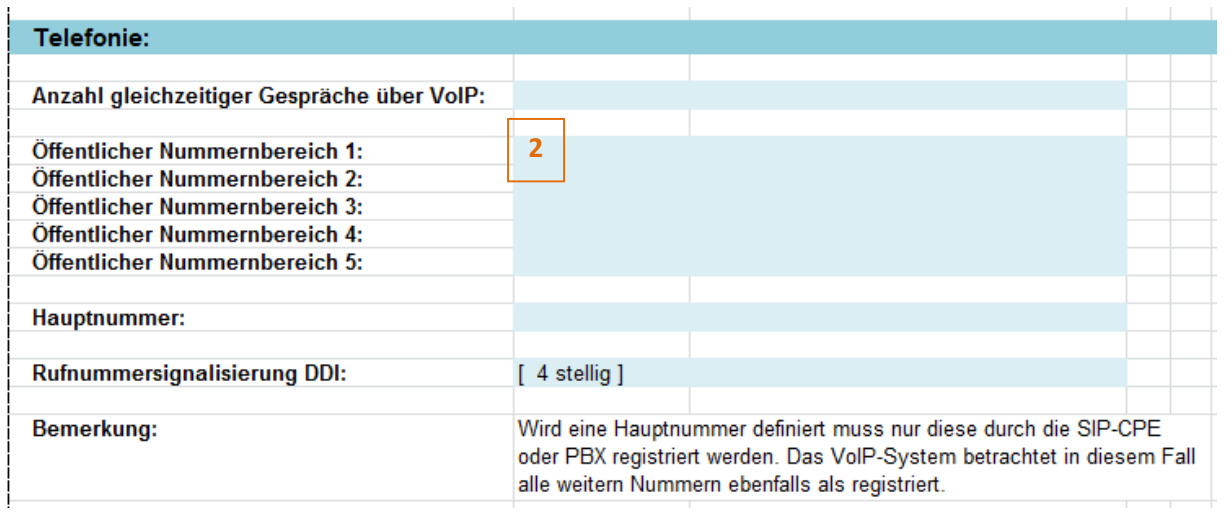

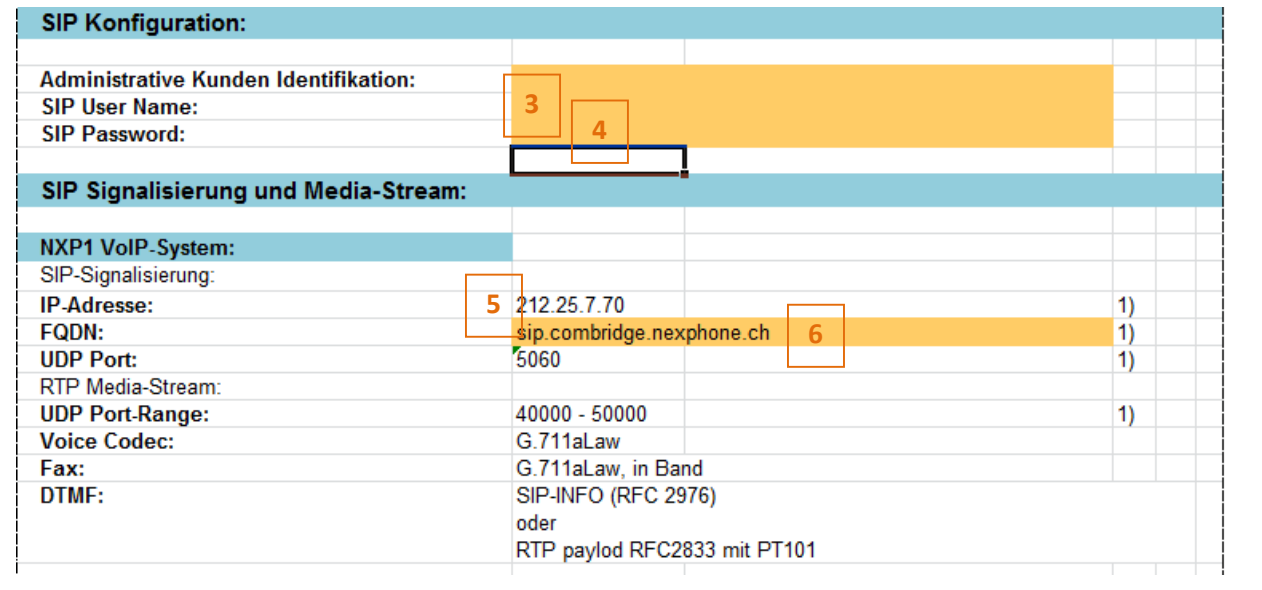